## **Como protocolar projeto de controle populacional**

## **A solicitação e a documentação devem ser encaminhadas via peticionamento eletrônico do SEI-CRMV-PR. Confira o passo a passo:**

**1.** Acesse **<https://sei.crmv-pr.org.br/usuariosexternos>** e efetue seu cadastro\*. Se já é cadastrado, acesse **<https://sei.crmv-pr.org.br/loginusuariosexternos>** e faça login;

**2**. No menu esquerdo, selecione "Peticionamento" e clique em "Processo Novo";

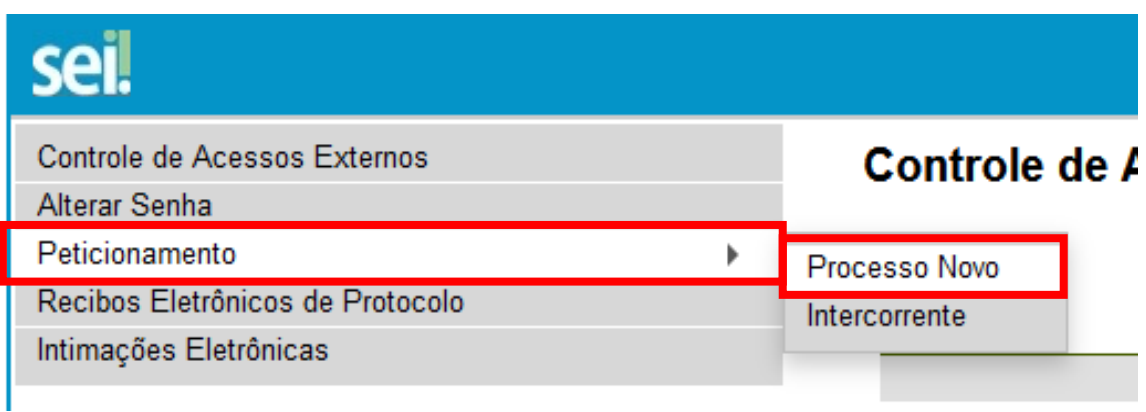

**3.** No tipo de processo, selecione "Análise de Projeto de Controle Populacional";

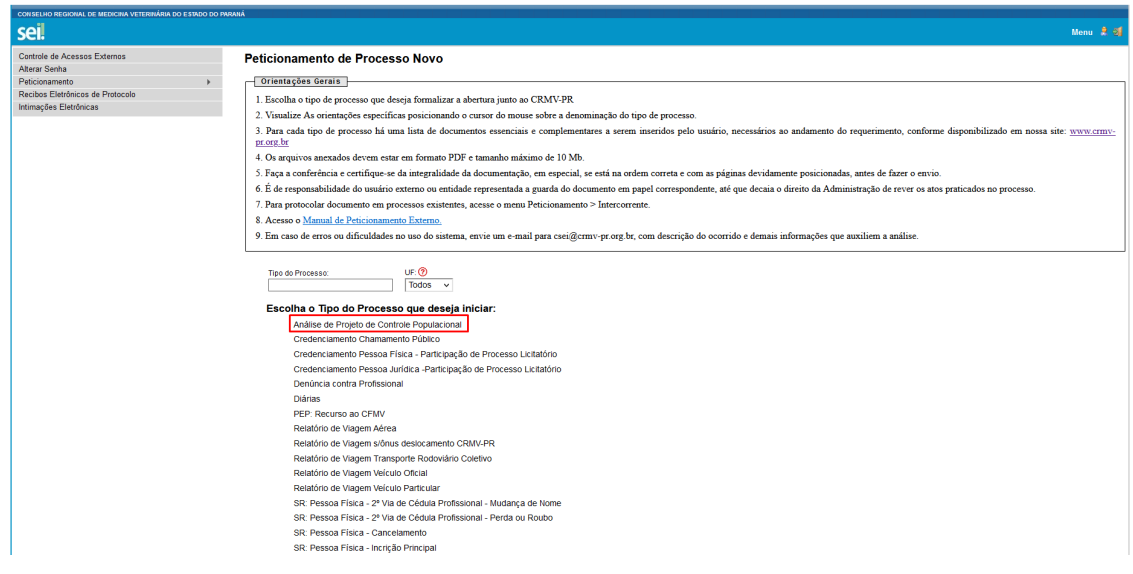

**4.** No campo "Especificação" em "Formulário de Peticionamento" descreva a Entidade promotora responsável (ex.: Município de [nome da cidade]);

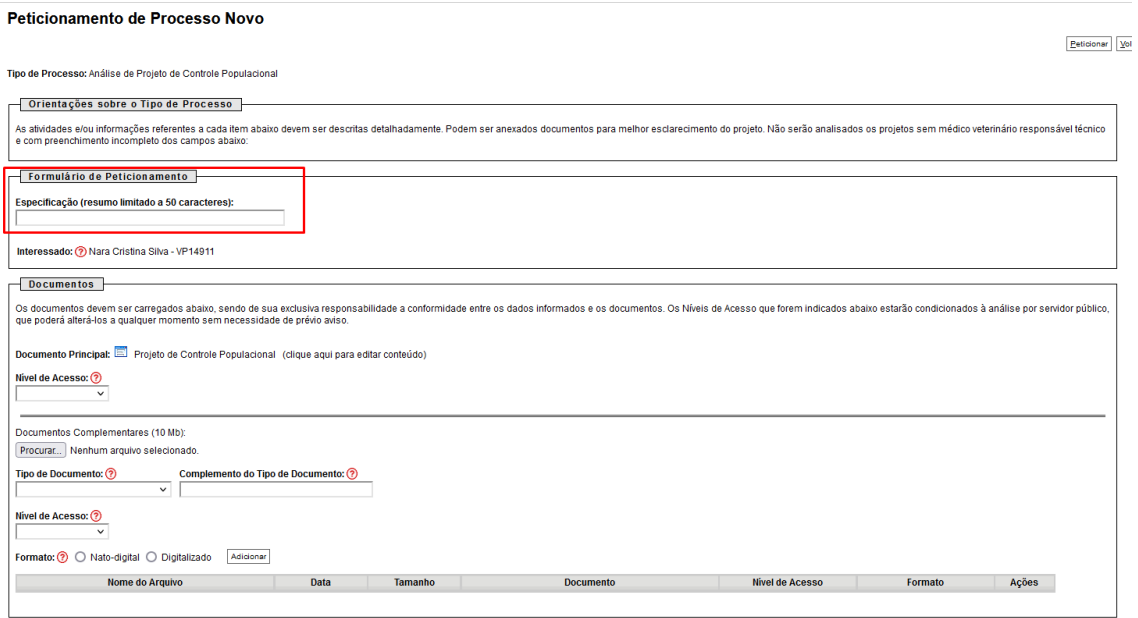

5. Clique no documento principal para alterá-lo. Siga as orientações contidas na página para o preenchimento correto;

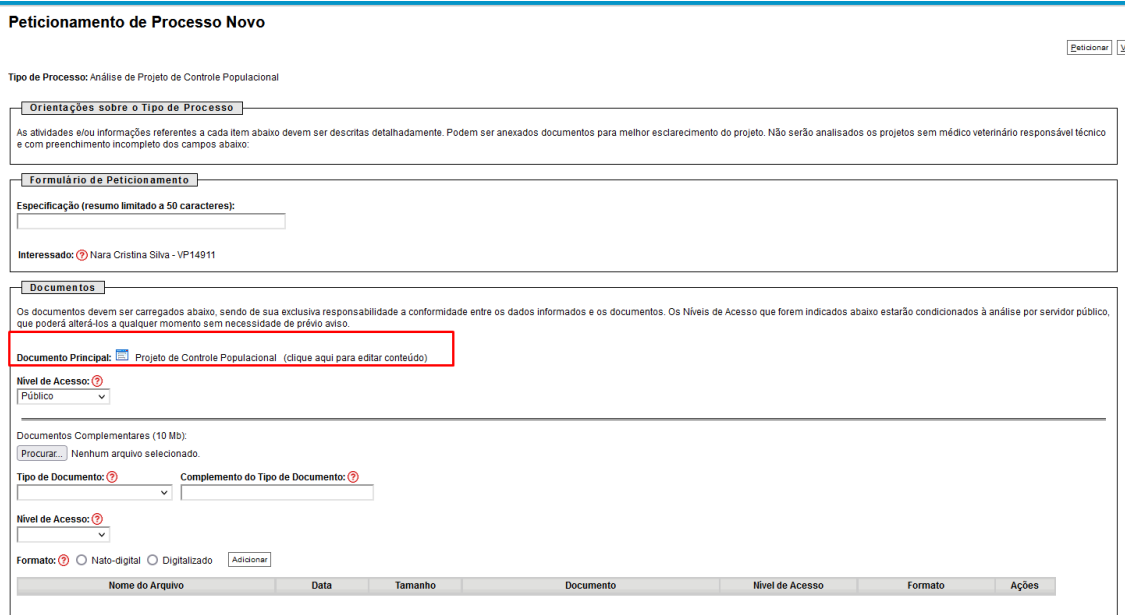

## 6. Selecione o "Nível de Acesso";

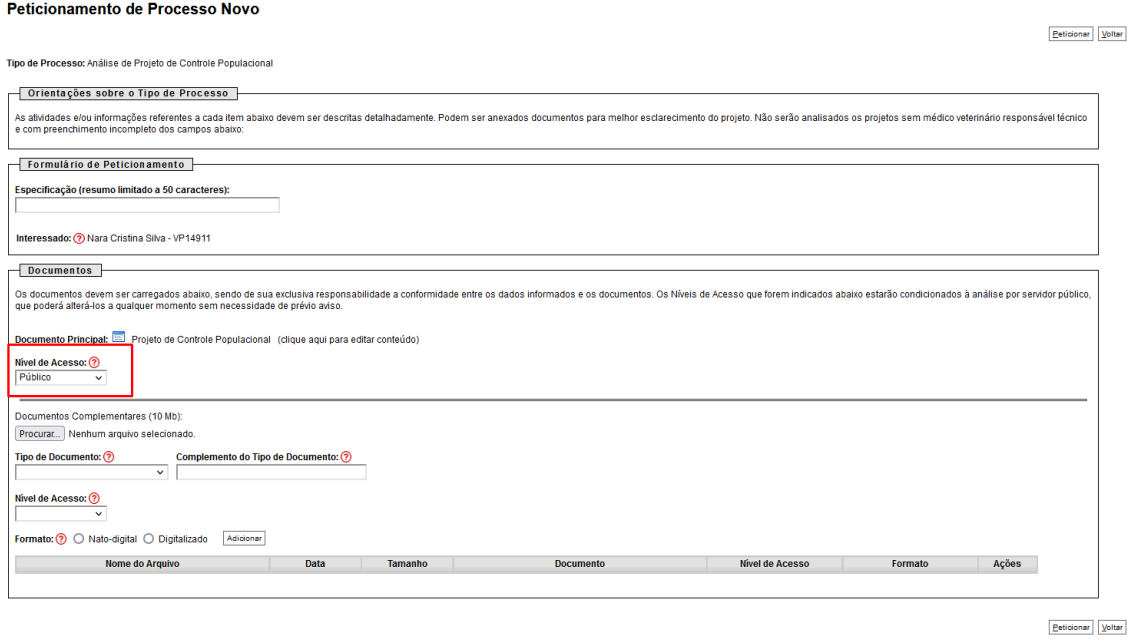

**5.** Para anexar documentos complementares (imagens, prints), clique em "Procurar". Os documentos devem possuir tamanho máximo de 10mb;

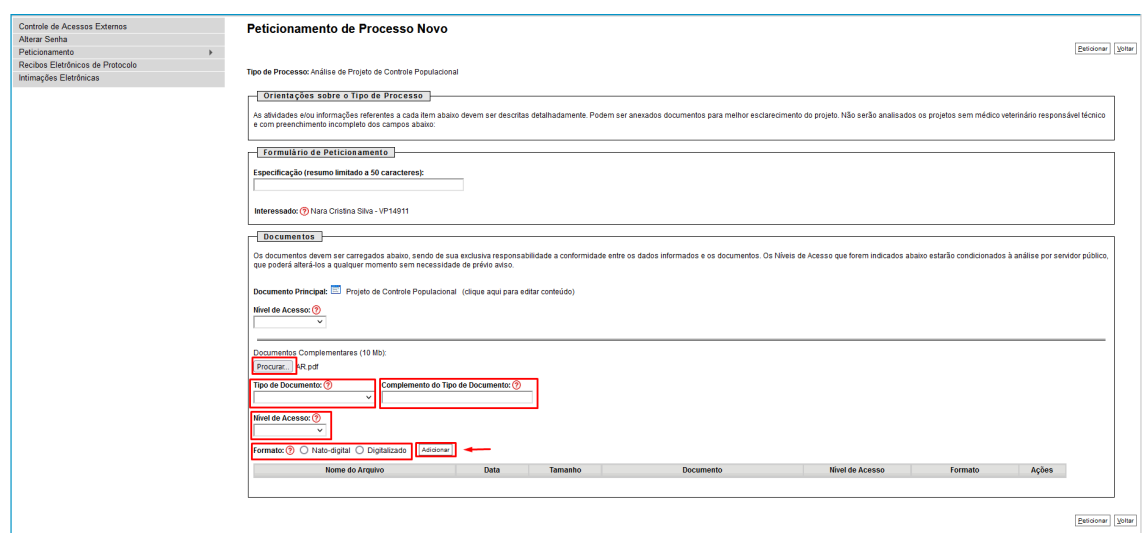

**6.** Após preencher todos os campos e revisar o processo, clique em "Peticionar" para finalizar sua solicitação.

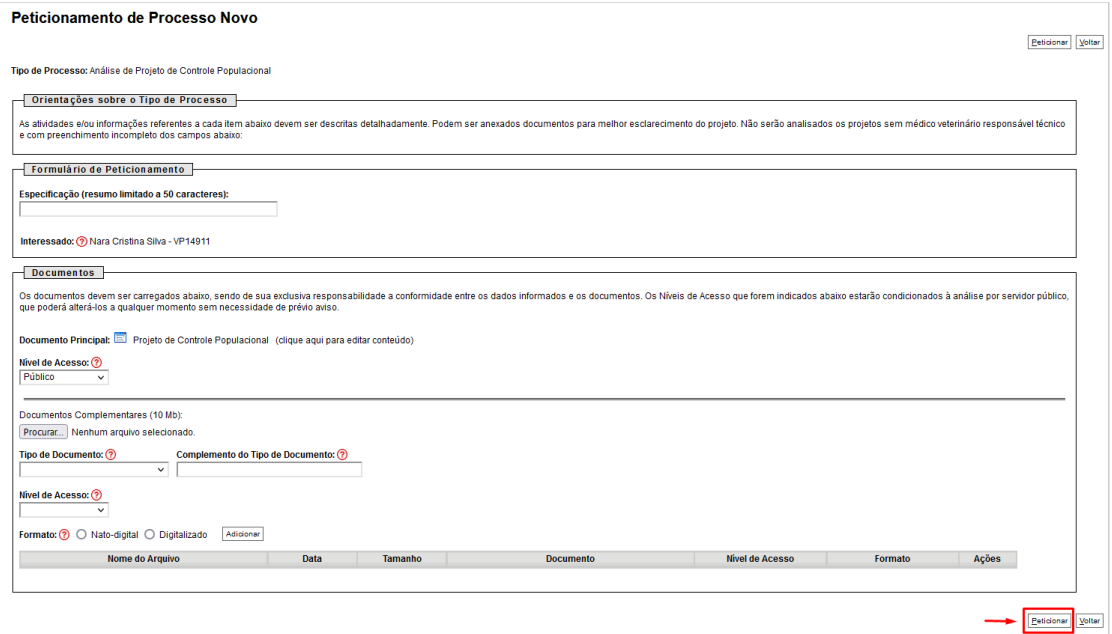

Para preenchimento do documento principal e dos demais campos, siga as orientações das caixas de informações e do ícone . Se ainda assim restarem dúvidas, **[clique](https://www.crmv-pr.org.br/uploads/pagina/arquivos/Guia-acesso-usuario-externo-SEI.pdf)  [aqui para conferir o Manual de Peticionamento Externo.](https://www.crmv-pr.org.br/uploads/pagina/arquivos/Guia-acesso-usuario-externo-SEI.pdf)**